## <span id="page-0-0"></span>**Fahrtenbuch nutzen**

Das Fahrtenbuch im Programm lässt sich über CareMobile führen. Gern präsentieren wir Ihnen, wie Sie dieses aktivieren und nutzen.

## Lösungsweg

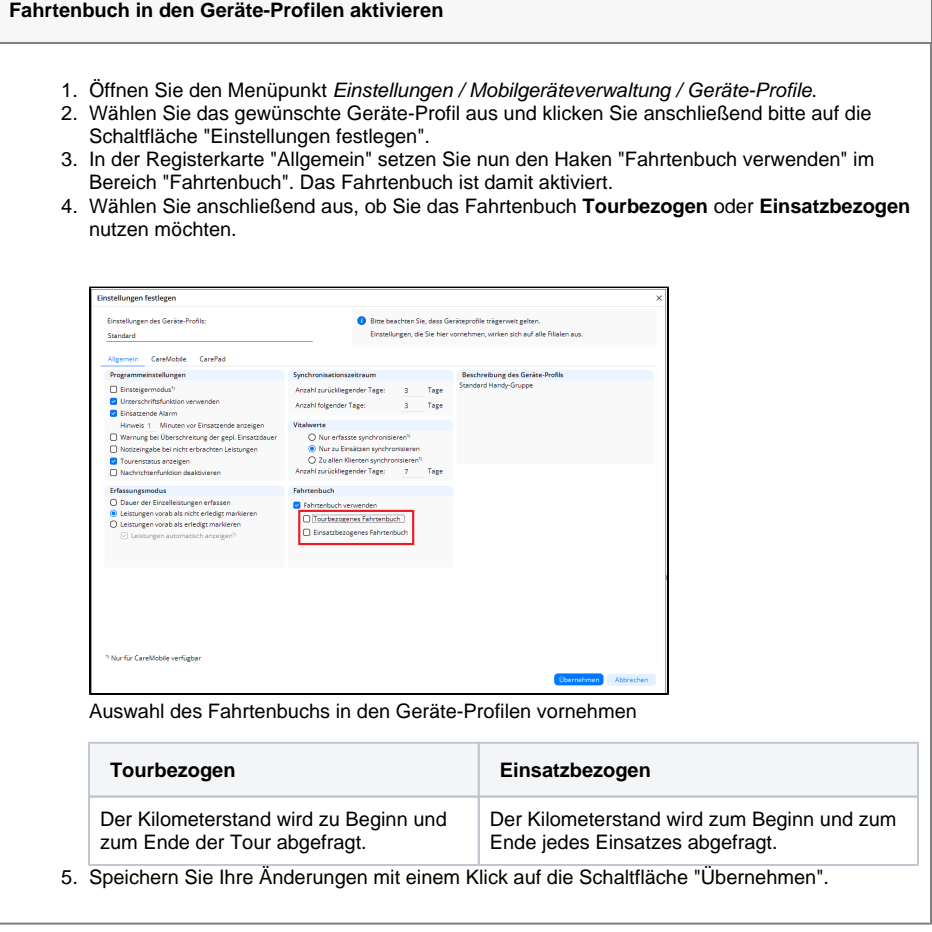

## **Verwandte Artikel**

- [Versehentlich gestartete Tour](https://wissen.medifoxdan.de/pages/viewpage.action?pageId=3377727)  [zurücksetzen](https://wissen.medifoxdan.de/pages/viewpage.action?pageId=3377727)
- [Unterschriftenfunktion](https://wissen.medifoxdan.de/display/MAKB/Unterschriftenfunktion+aktivieren)  [aktivieren](https://wissen.medifoxdan.de/display/MAKB/Unterschriftenfunktion+aktivieren)
- [PIN Vergabe für die](https://wissen.medifoxdan.de/pages/viewpage.action?pageId=590412)  [Anmeldung in CareMobile](https://wissen.medifoxdan.de/pages/viewpage.action?pageId=590412)
- [Fahrtenbuch nutzen](#page-0-0)
- [Elektronisches Fahrtenbuch](https://wissen.medifoxdan.de/display/MAKB/Elektronisches+Fahrtenbuch+-+MD+Ambulant)  [MD Ambulant](https://wissen.medifoxdan.de/display/MAKB/Elektronisches+Fahrtenbuch+-+MD+Ambulant)
- [CareMobile synchronisiert](https://wissen.medifoxdan.de/display/MAKB/CareMobile+synchronisiert+nicht)  [nicht](https://wissen.medifoxdan.de/display/MAKB/CareMobile+synchronisiert+nicht)
- HUAWEI Kein Play Store [verfügbar](https://wissen.medifoxdan.de/pages/viewpage.action?pageId=3378701)
- [Installation CareMobile](https://wissen.medifoxdan.de/display/MAKB/Installation+CareMobile)
- [Umstellung auf](https://wissen.medifoxdan.de/display/MAKB/Umstellung+auf+Einsatzbezogene+Rundung)  [Einsatzbezogene Rundung](https://wissen.medifoxdan.de/display/MAKB/Umstellung+auf+Einsatzbezogene+Rundung)

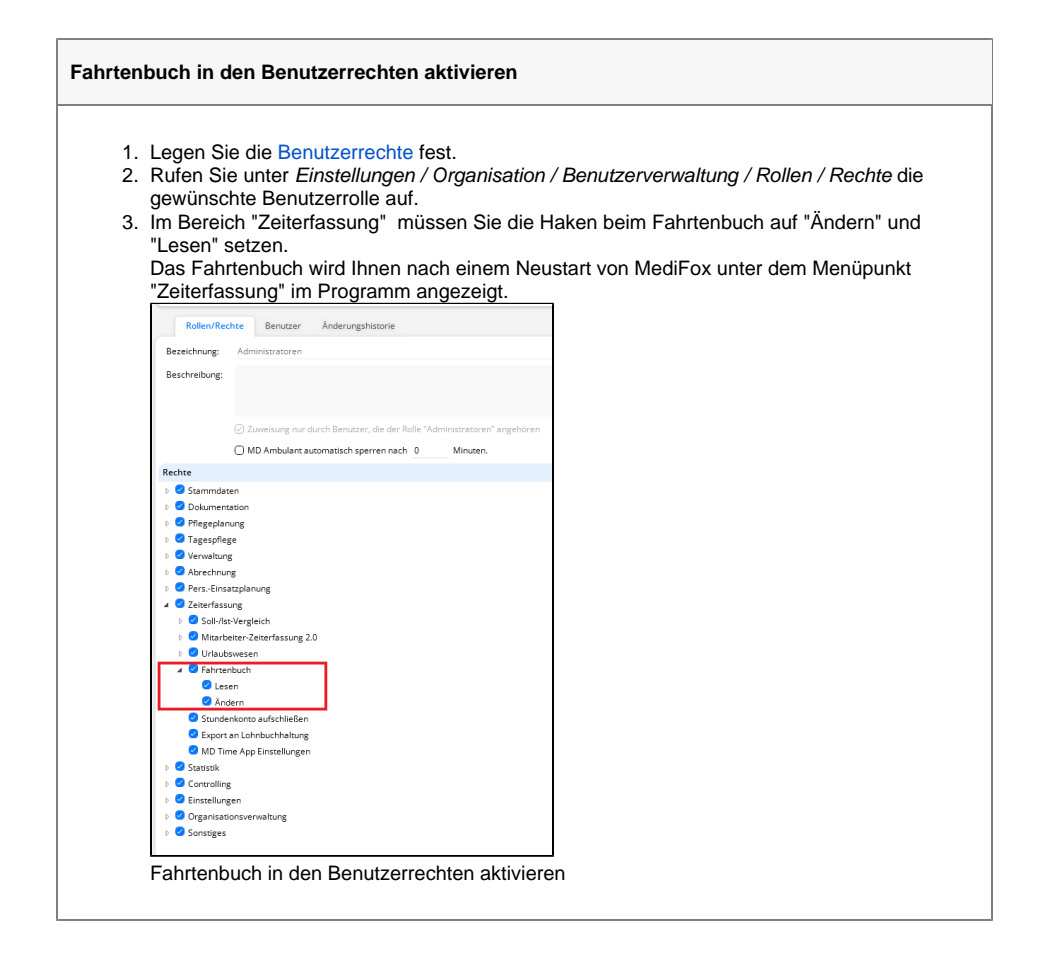

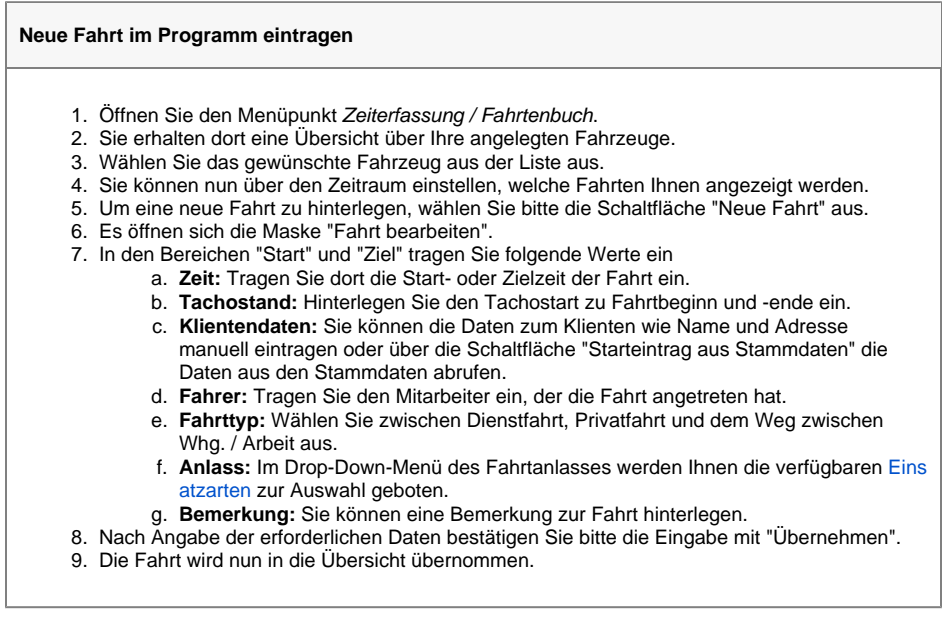

## **Neue Fahrt in CareMobile eintragen**

1. Öffnen Sie die Anwendung CareMobile auf Ihrem Mobilgerät und melden Sie sich an.

- 2. Starten Sie die gewünschte Tour.
- 3. Klicken Sie anschließend auf "Einsätze".
- 4. Die Erfassungsmaske für die Fahrt öffnet sich.
	- a. **Fahrzeug:** Das Feld wird aus den Einstellungen des Tourenplans automatisch gefüllt oder kann manuell ausgewählt werden.
	- b. **Fahrttyp:** Wählen Sie zwischen Dienstfahrt, Privatfahrt und dem Weg zwischen Whg./Arbeit aus.
	- c. **Anlass:** Im Drop-Down-Menü des Fahrtanlasses werden Ihnen die verfügbaren Einsatzarten zur Auswahl geboten.
- 5. Hinterlegen Sie im Bereich "Startadresse" anschließend dort die korrekte Adresse und den Kilometerstand bei Start.

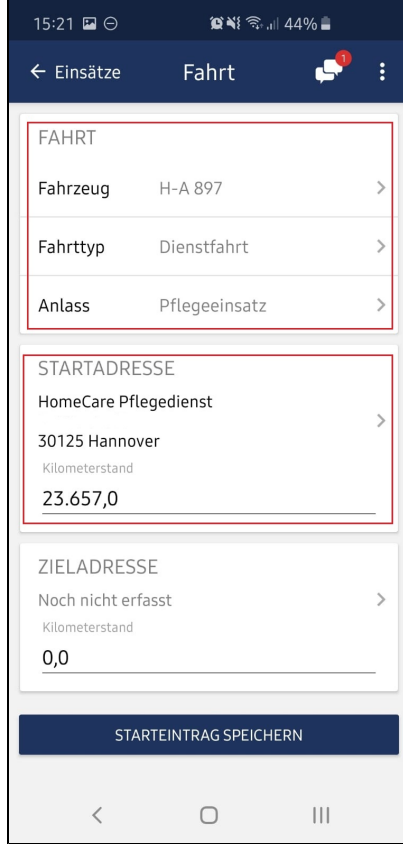

Eintragungen für den Start der zu erfassenden Fahrt bei einem tourenbezogenen **Fahrtenbuch** 

6. Klicken Sie bitte abschließend auf "Starteintrag speichern".

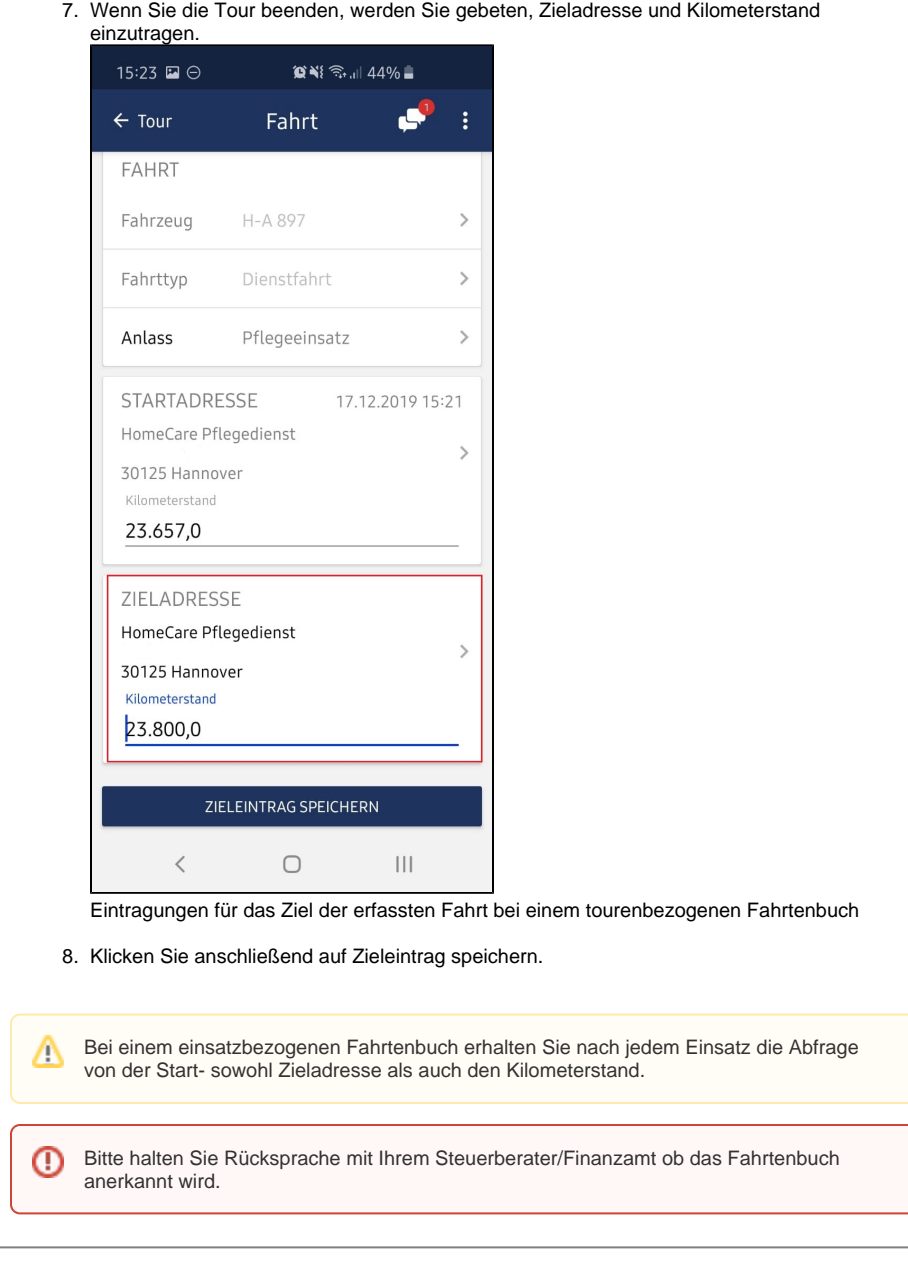